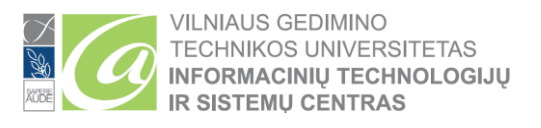

# **DVIEJŲ FAKTORIŲ AUTENTIFIKACIJOS (MFA) KONFIGŪRAVIMAS**

Dviejų faktorių autentifikacija (2FA, MFA), kartais vadinama dviejų veiksnių autentifikacija arba dviguba autentifikacija, yra saugumo procesas, kai vartotojo atpažinimui reikalingas daugiau nei vienas tapatybės nustatymo būdas. Šis procesas reikalingas siekiant geriau apsaugoti vartotojų duomenis ir išteklius, kuriais vartotojas siekia pasinaudoti.

Naudodamiesi nuoroda (1 nuoroda) sėkmingai sukonfigūruosite dviejų faktorių autentifikaciją:

1nuoroda: <https://aka.ms/mfasetup>

**Žemiau pateiktiems veiksmams atlikti, Jūsų mobiliajame įrenginyje yra reikalinga interneto prieiga.**

Paspaudę nuorodą (1 nuoroda) būsite nukreipti į prisijungimo puslapį (1 pav.).

- **Studentams:** prisijunkite su Studento el. pašto adresu ( [vardas.pavarde@stud.vilniustech.lt](mailto:vardas.pavarde@stud.vilniustech.lt) ).
- **Darbuotojams:** prisijunkite su Darbuotojo el. pašto adresu ( [vardas.pavarde@vilniustech.lt](mailto:vardas.pavarde@vilniustech.lt) ).

Žemiau pateiktas langas, kuriame turite įrašyti savo el. pašto adresą (1 pav.):

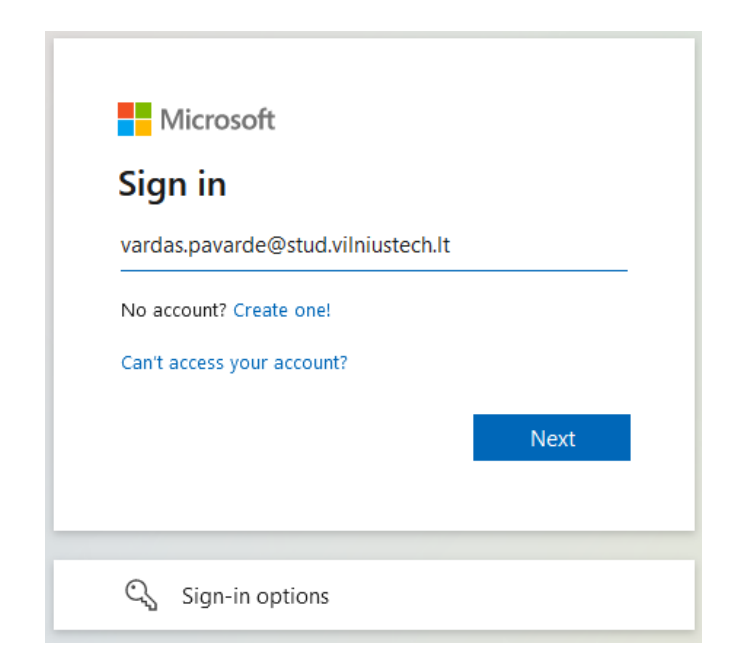

**1 pav. Prisijungimas prie paskyros**

Sėkmingai prisijungę prie paskyros spaudžiame *Next* (2 pav.):

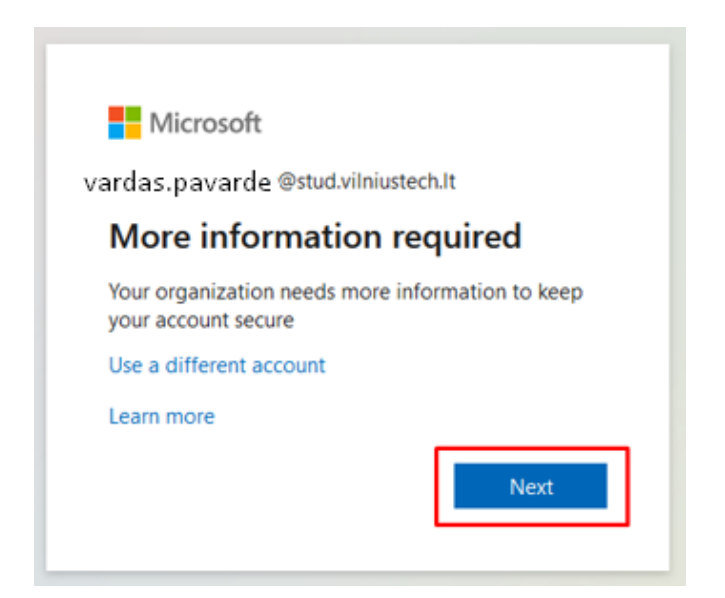

**2 pav. Spaudžiame** *Next*

# Konfigūruojame nustatymus (3 pav.):

Additional security verification

Secure your account by adding phone verification to your password. View video to know how to secure your account

#### Step 1: How should we contact you?

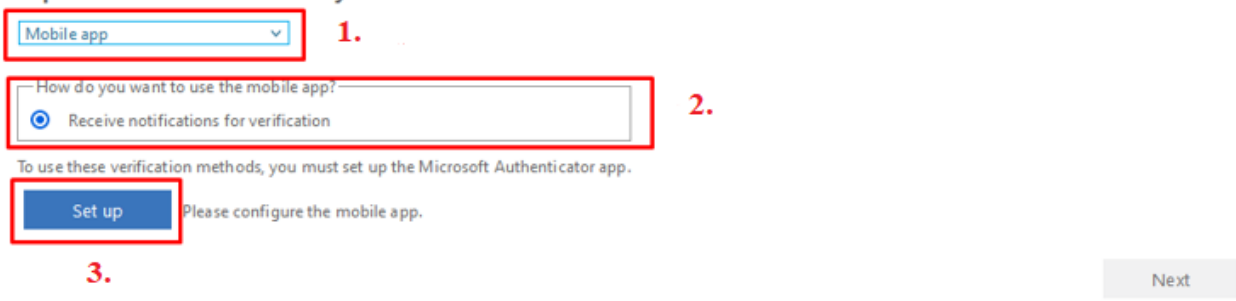

**3 pav. Dviejų faktorių autentifikacijos konfigūravimas**

- 1. Renkamės mobiliąją programėlę (*Mobile app*)
- 2. Pažymime varnelę
- 3. Spaudžiame *Set up*. Paspaudus šį mygtuką, Jums bus sugeneruotas QR kodas, kurį turėsite nuskenuoti naudodami mobilią programėlę
- Atsisiųskite *Microsoft Authenticator* programėlę savo telefone iš *Google Play Store* (Android OS) arba Apple *App Store* (Apple iOS)
- Į paiešką įrašykite "Authenticator"

Programėlės piktograma atrodo taip (4 pav.):

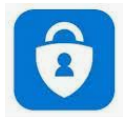

### **4 pav. Microsoft Authenticator programėlė**

- 1. Įdiekite programėlę mobiliajame įrenginyje
- *2.* Paleidę programėlę pasirinkite *Scan a QR code*
- 3. Naudodami programėlę skenuokite *QR kodą* (5 pav.):

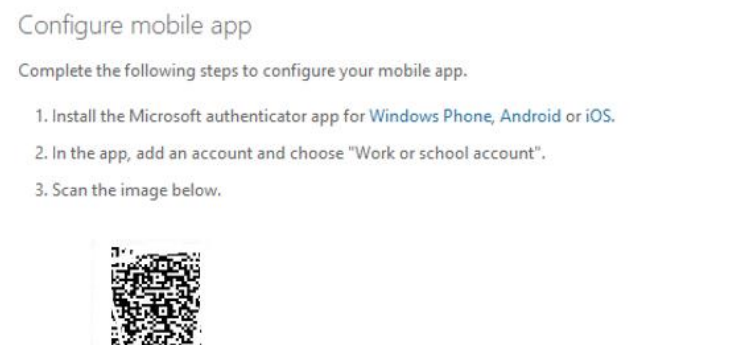

If you are unable to scan the image, enter the following information in your app. Code: 123 456 789 Url: https://mobileappcommunicator.auth.microsoft.com/mac/MobileAppCommunicator.svc/123456789

If the app displays a six-digit code, choose "Next".

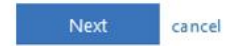

### **5 pav.** *QR* **kodo skenavimas**

Yra tikimybė, jog QR kodas nebus nuskenuotas iš pirmo karto, todėl būsite nukreipti į kitą langą, kuriame turėsite įvesti kodą bei URL nuorodą (6 pav.). Taip pat galite paspausti *Cancel* bei paspausti *Set Up* dar kartą – bus sugeneruotas naujas QR kodas, kurį galite skenuoti dar kartą naudodami programėlę:

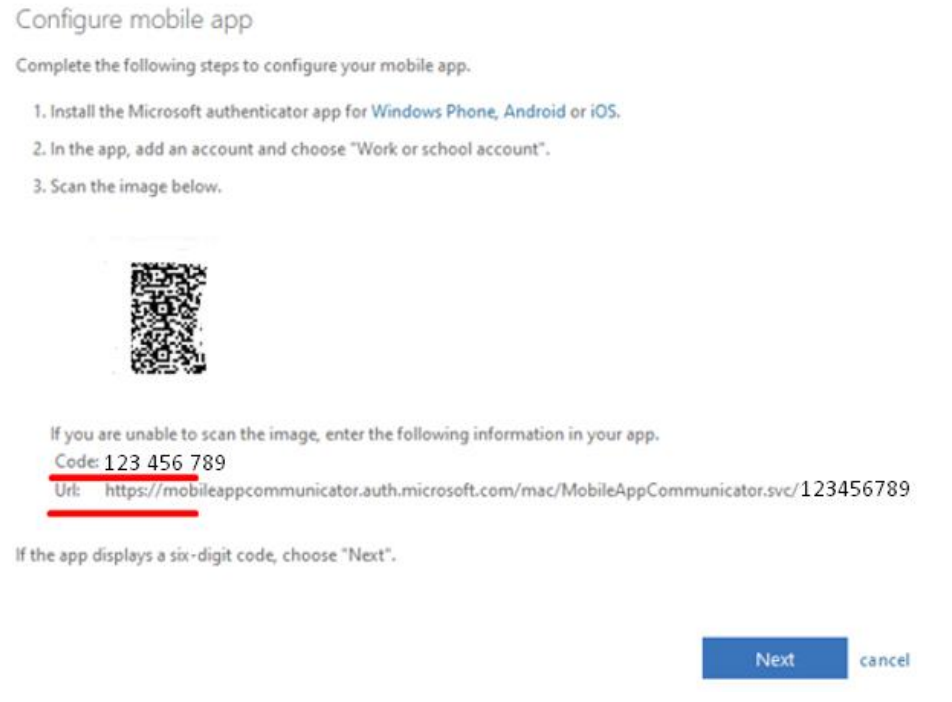

**6 pav. Kodas bei** *URL* **nuoroda**

- Kai naudodami *Microsoft Authenticator* programėlę nuskenavote QR kodą (jeigu nepavyko – į programėlę įvedėte kodą ir URL nuorodą), spaudžiame *Next* (6 pav.).
- Telefone turėtumėte gauti pranešimą apie reikalingą paskyros aktyvavimą. Su pranešimu sutikite.
- Kitame žingsnyje pasirenkame šalį (Lietuva/Lithuania) (7 pav.)
- Nurodykite savo mobiliojo telefono numerį (7 pav.):

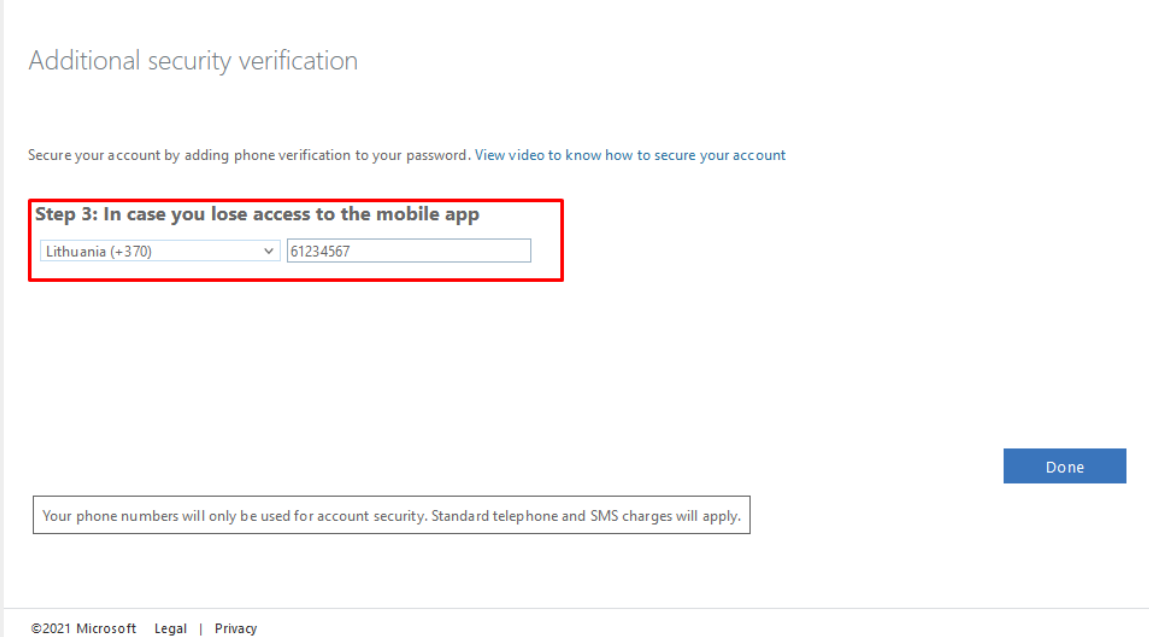

**7 pav. Papildoma apsauga dėl paskyros praradimo išvengimo**

- Spauskite *Done*
- Būsite nukreipti į kitą langą, kuriame prašoma savo mobiliajame įrenginyje (Microsoft Authenticator programėlėje) patvirtinti prisijungimą
- Mobiliajame įrenginyje (Microsoft Authenticator programėlėje) sutikite su pranešimu

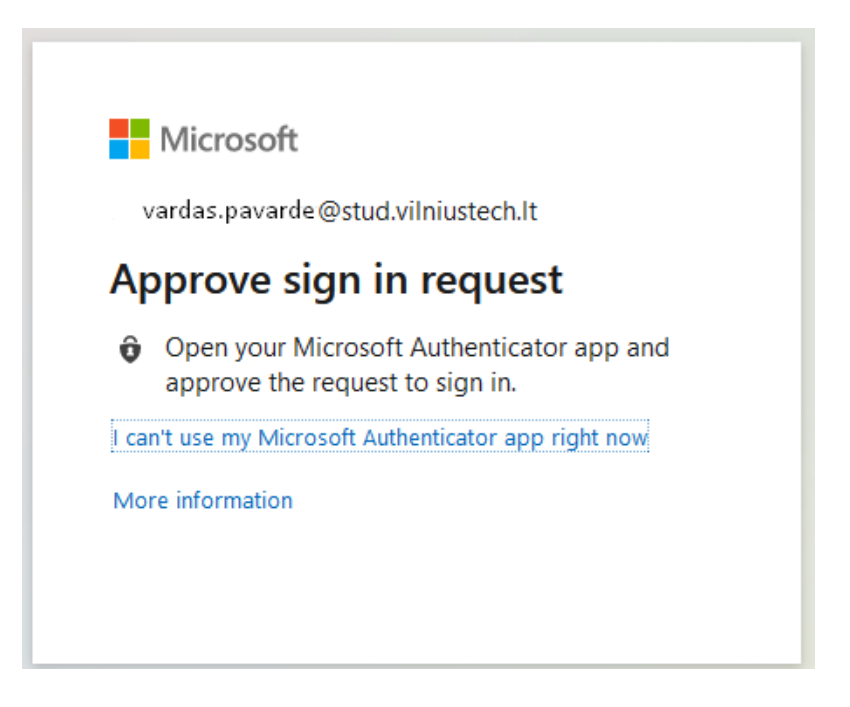

**8 pav. Prisijungimo prie paskyros patvirtinimas**

Mobilioje programėlėje patvirtinę prisijungimą būsite nukreipti į langą, kur matysite dviejų faktorių autentifikacijos (MFA) apibendrinimą (9 pav.). Jame galite keisti pagrindinius nustatymus.

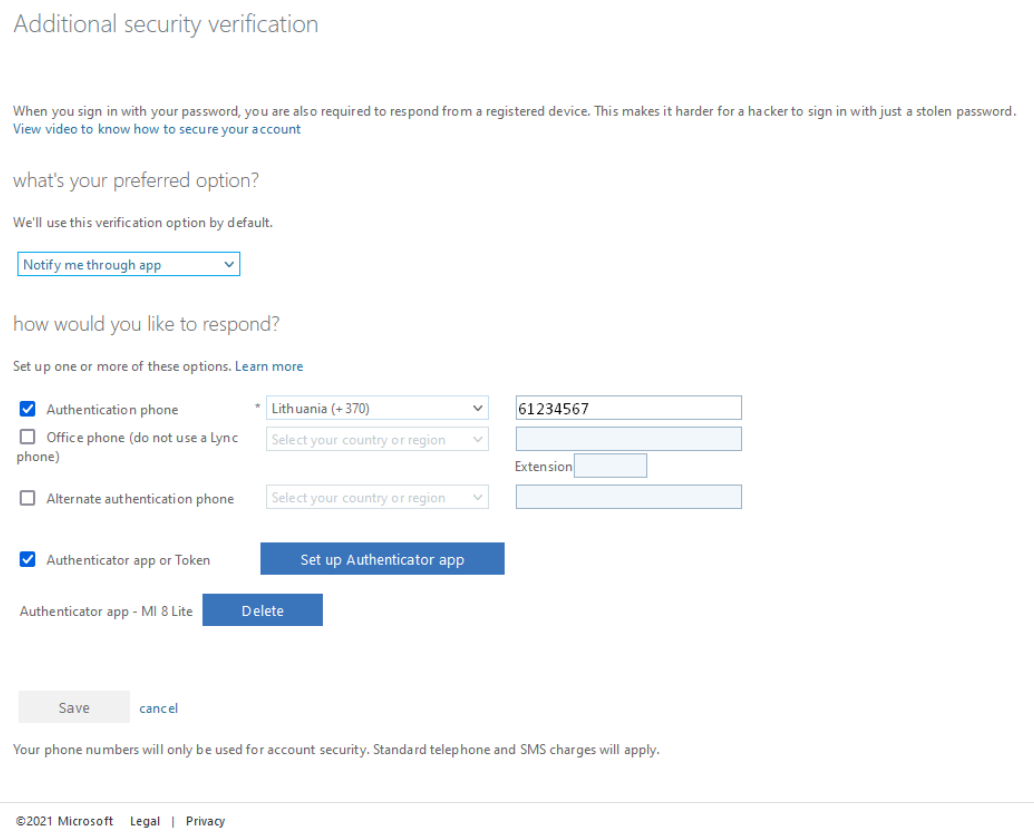

**9 pav. Dviejų faktorių autentifikacijos (MFA) nustatymų apibendrinimas**

Jei tenkina visi Jūsų konfigūruoti nustatymai, **šiame lange jokių veiksmų atlikti nereikia**. Galite atsijungti nuo paskyros ir išjungti šį langą (dešinėje ekrano pusėje, viršuje matysite savo el. pašto adresą. Paspauskite ant jo ir pasirinkite *Sign out*).

Jei turite klausimų, registruokite kreipinį portale<https://pagalba.vgtu.lt/> , pasirinkite skiltį **IT pagalba**.